July 5, 2018

---------

[GDPR](https://en.wikipedia.org/wiki/General_Data_Protection_Regulation) (General Data Protection Regulation) is the all latest EU (European Union) guidelines or regulations that provide control to customers over their personal information or data. GDPR acts a very crucial role in the [e-commerce](https://webkul.com/blog/role-of-gdpr-in-marketplaces/) industry.

This extension allows the customers to send requests for update/delete their personal data. Admin can update the status of the customer's request as pending/processing/ complete/ decline.

GDPR module consists of various tools and features that enable you to secure and protect your customers' private data.

#### Features

- Customers can request for data update or delete.
- On customer data request admin will receive mail too.
- Customers can access his data immediately in pdf or HTML.
- Customers can view all his data related to the account, order, address, and cart.
- The admin can enable or disable GDPR module on the frontend.
- Admin can enable customer data consent on customer registration and account edit page.
- The admin enables cookie notice on all the pages on the website.
- The admin can change the design of the cookie notice by simply creating a new static block and setting the identifier in the module config.
- Admin can see all the customer data update and delete requests in the grid.
- Admin can easily update the status of each request to pending, processing, complete or decline.
- On each status update customer will receive email.
- Admin can change the email templates too from the configuration.

## Admin Configuration

After the installation of GDPR, you will find the configuration settings panel by navigating through **Stores->Configuration->Webkul>GDPR Settings** per the snapshot below.

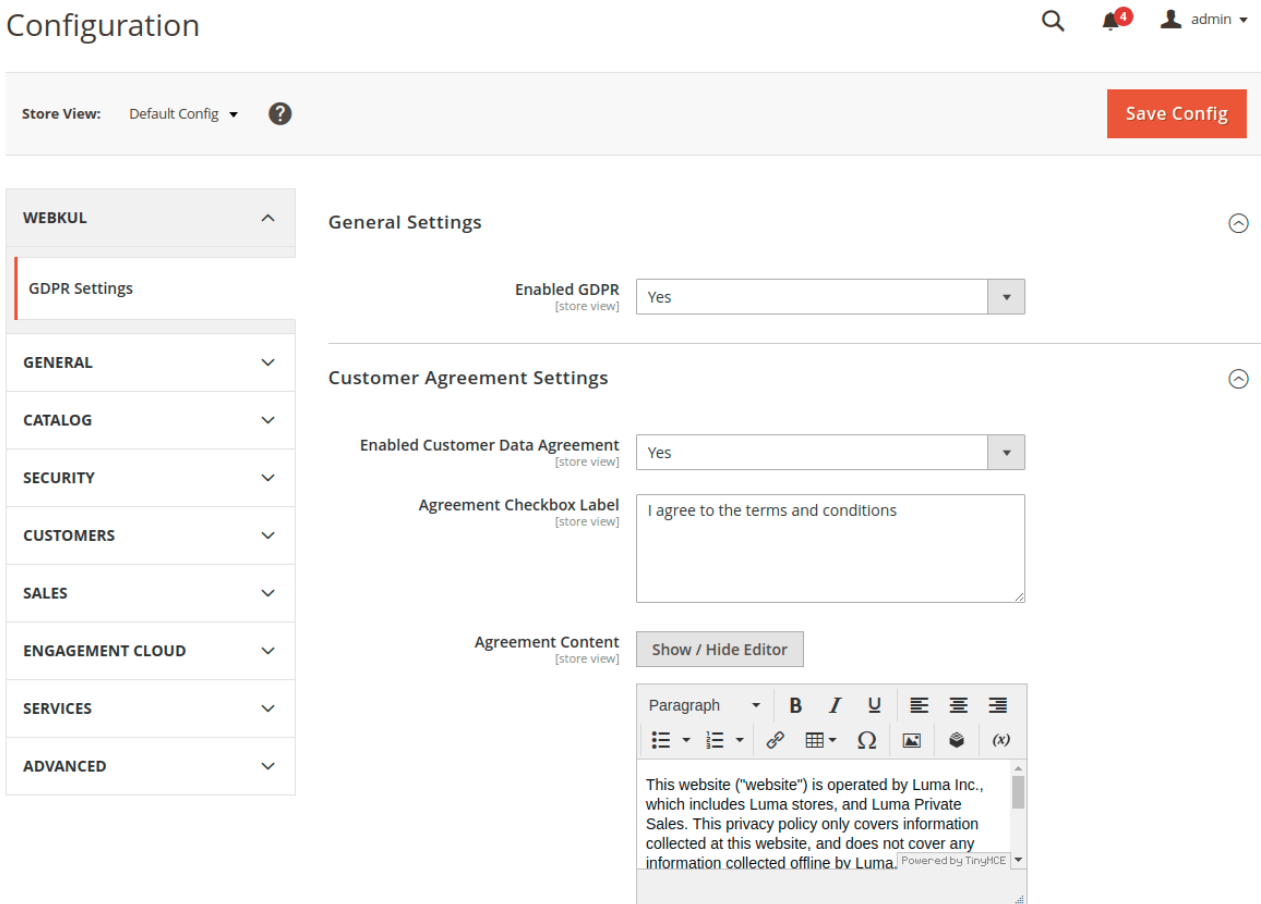

## **General Settings**

Here admin can enable and disable GDPR module by choosing "Yes" or "No".

## **Customer Agreement Settings**

#### **Enabled Customer Data Agreement –**

Admin can set "Yes" to display the Customer Data Agreement on customer registration page and edit account page.

#### **Agreement Checkbox Label –**

Admin can set text which will be displayed below customer registration page as a link with the checkbox.

# **Create New Customer Account**

## Personal Information

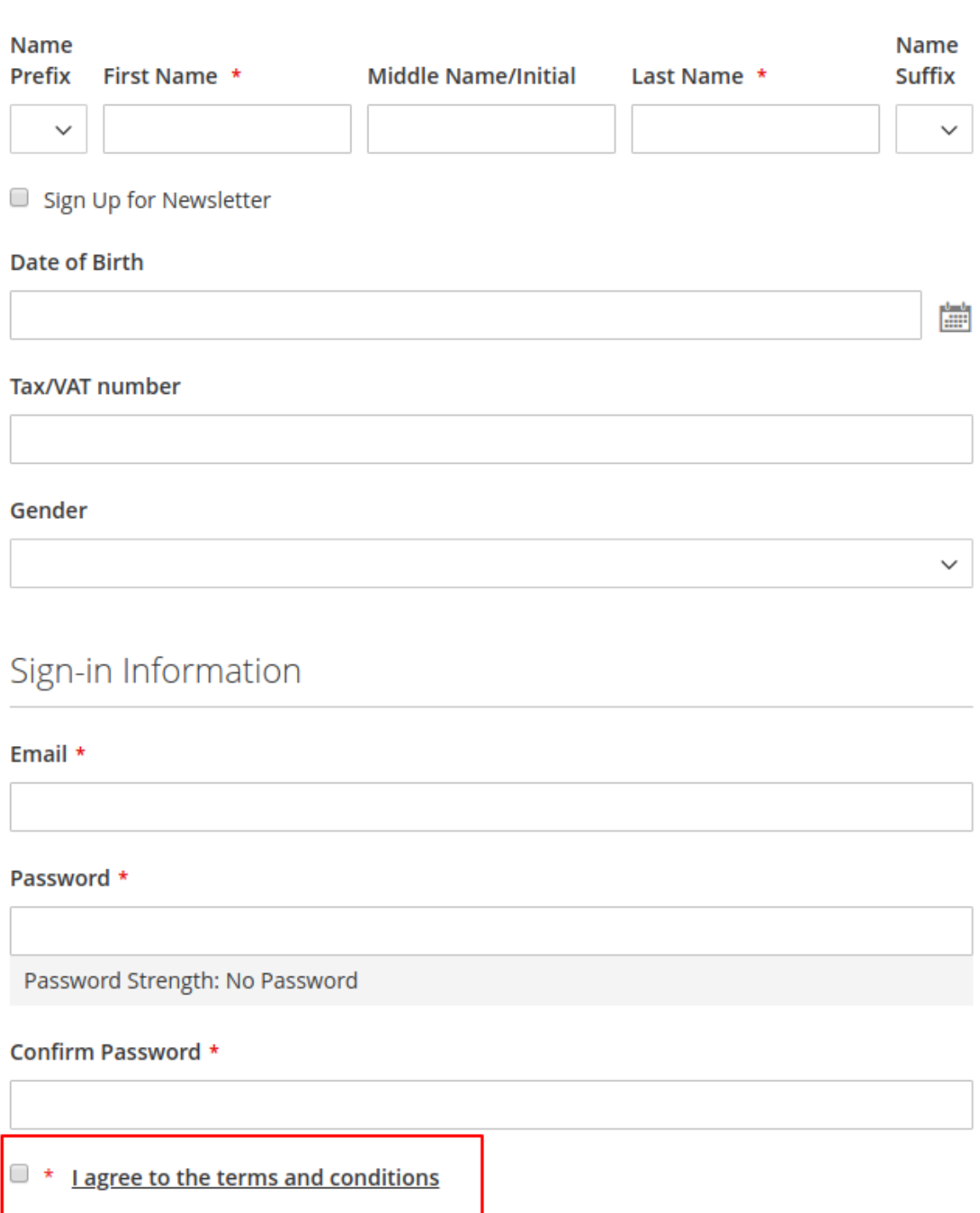

**Create an Account** 

**A g r e e m e n t C o n t e n t –**

Admin can set all customer data agreement content which will be displayed in popup page after clicking Agreement link in the above snapshot.

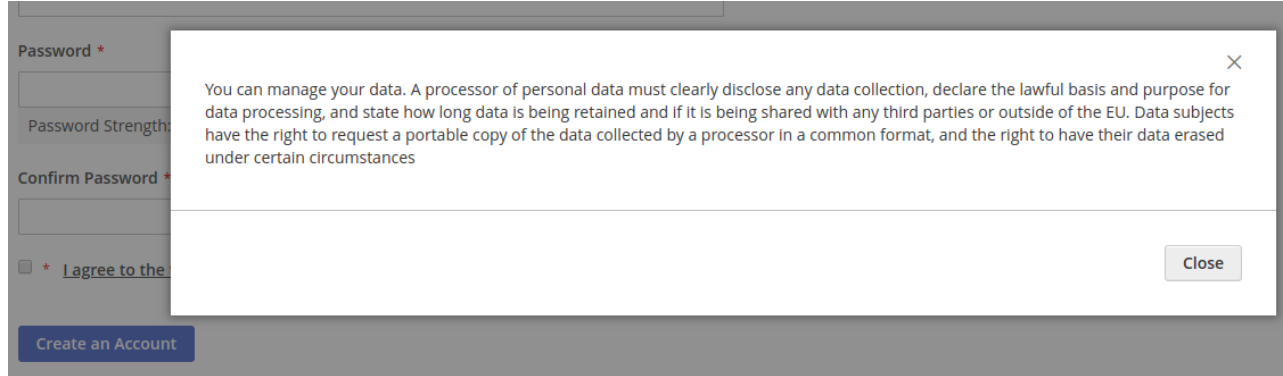

## **Cookie Message Settings**

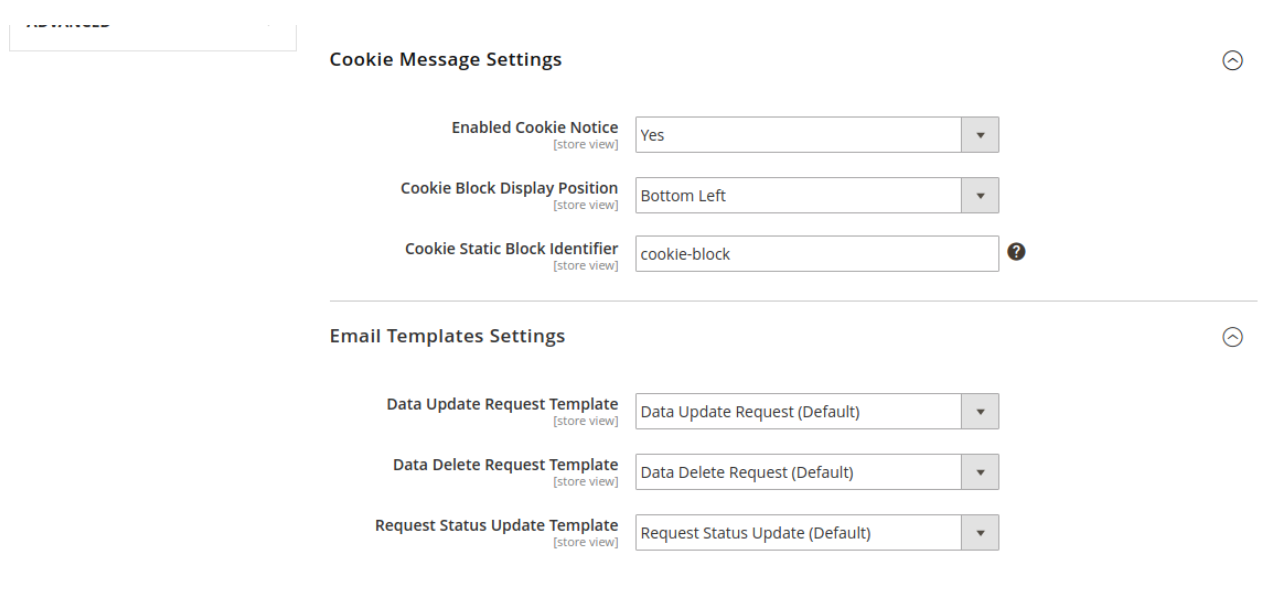

#### **Enabled Cookie Notice –**

Here, Admin can set "Yes" to display **cookie static block** on the front end else "No".

#### **Cookie Block Display Position –**

Here, Admin can set the position of Cookie Block as **Bottom Left** or **Botton Right.** When customers accept this cookie notice it will not display for one day.

## **Create New Customer Account**

Personal Information

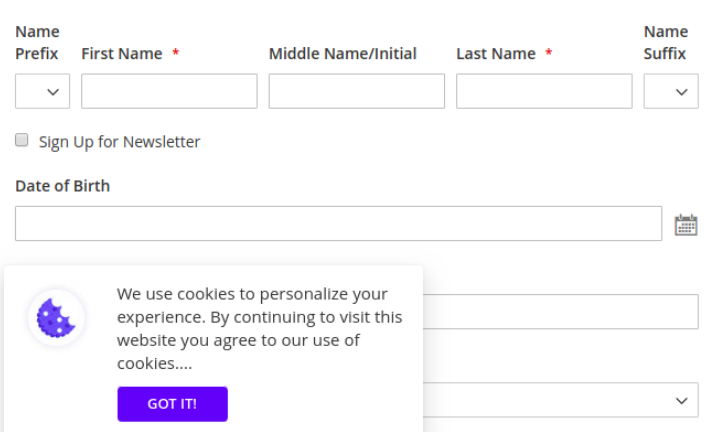

#### **Cookie Static Block Identifier –**

Here, Admin has to enter Static block **Identifier code** to display that static block on the frontend.

When you install the module, automatically a **default static block** will be created. Admin can create other new Static Blocks or can edit in default static block.

For this, follow this path **Content> Block** then click on **the select** option in the **Action** column and you can edit or delete the Default Static block as below snapshot.

Here admin can also create a new static block by clicking on **Add New Block** button.

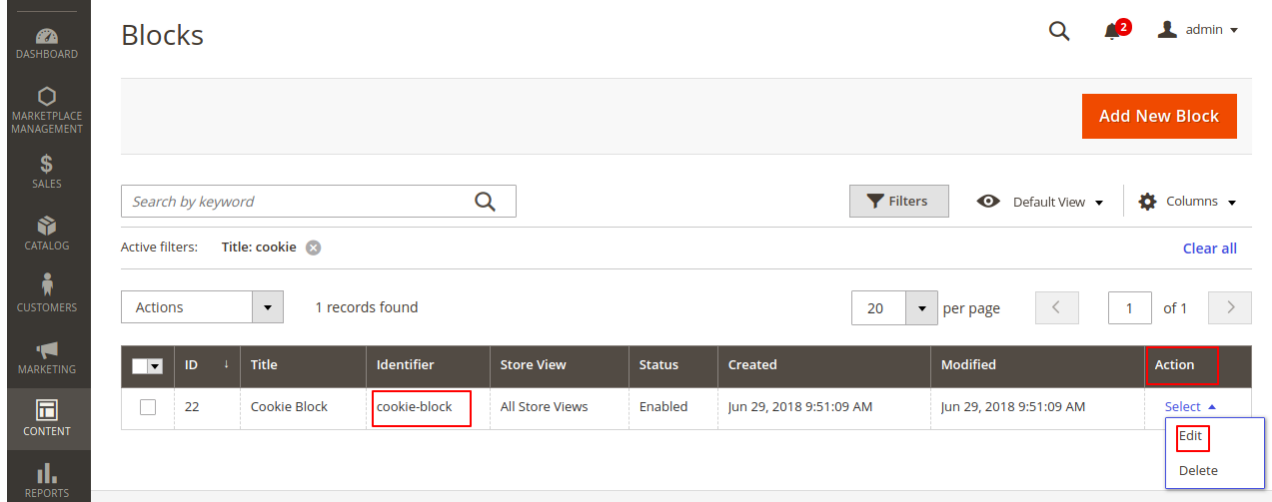

If you want to edit Default static block. First, click on the **select** option in the **Action** column then click on edit option.

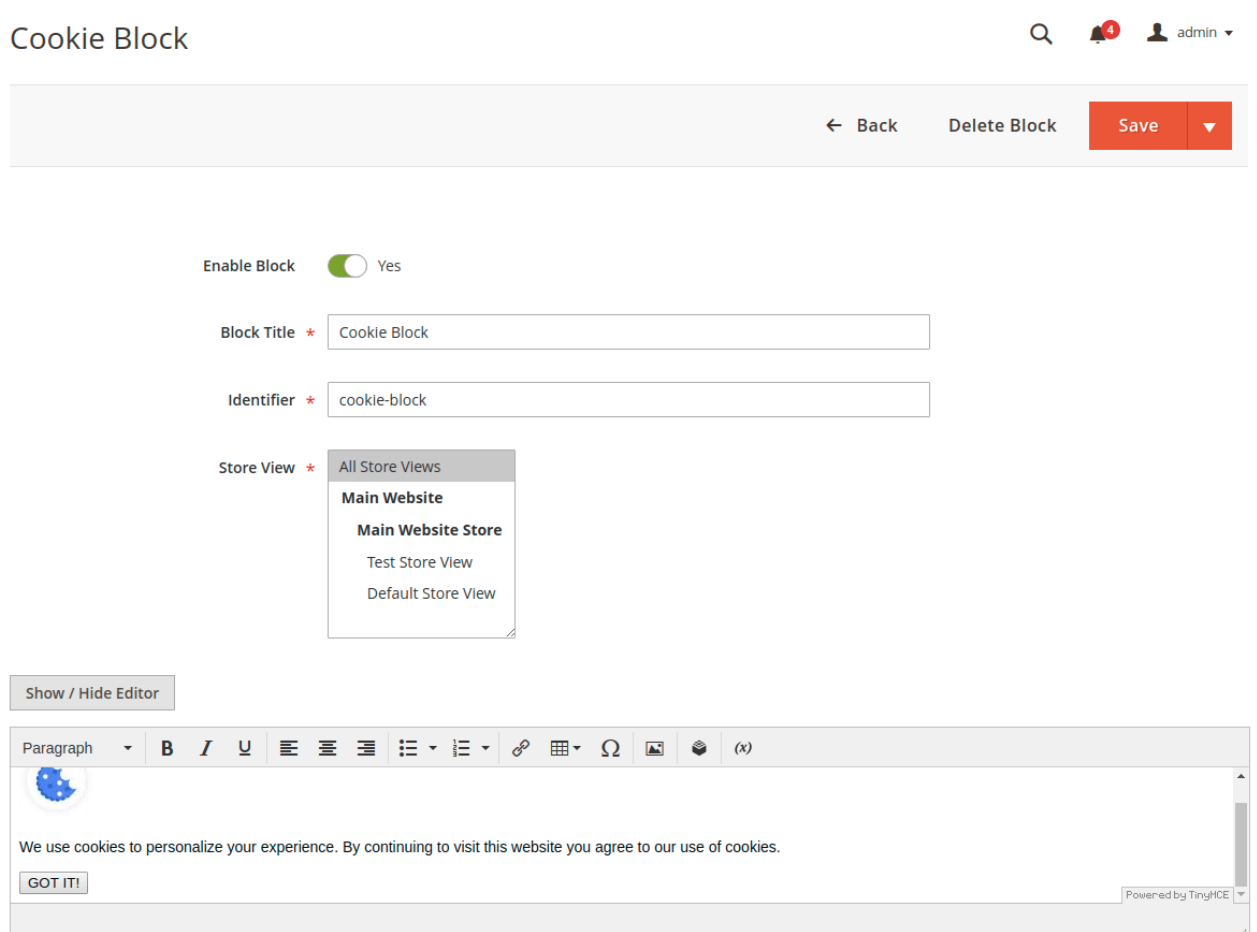

## Email Template Settings

Here, Admin can set email template for data update request , data delete request , and request status upadte.

To get the email from the customer for any customer request, the admin need to enter the **Sender Name** and **Sender Email** first while configuring the module.

For entering the email id and name the admin can follow this path **Store> Configuration> General> Store Email Address.**

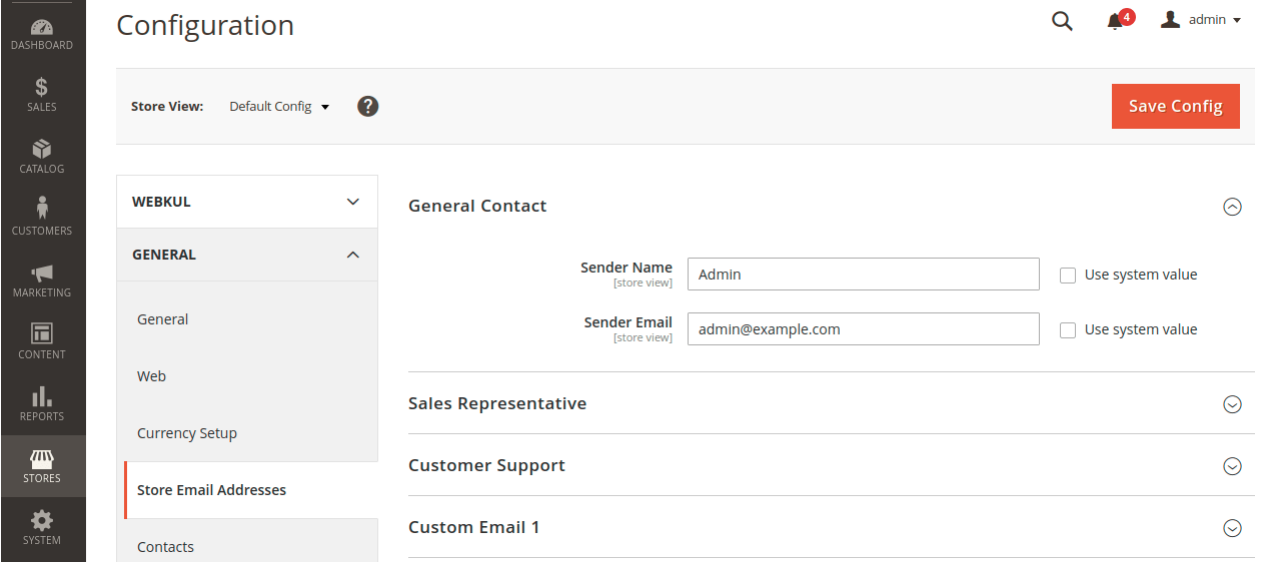

### Customer Data Request

From the front-end, Customer can send the request for data Update and Data Delete. The customer can access his/ her data.

For this, customers have to click on **Data Request** option in the customer panel as per screenshot –

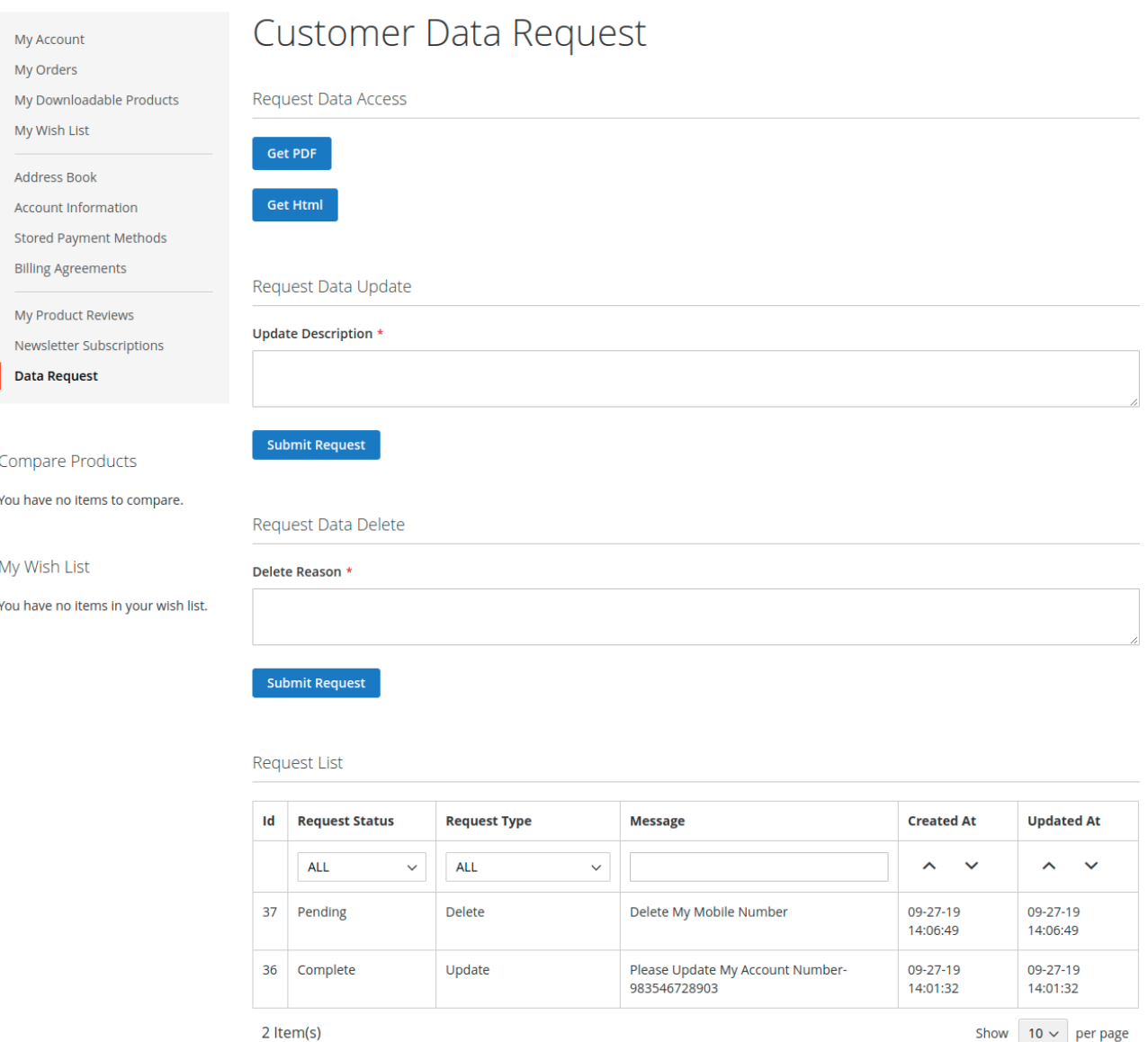

#### **Request Data Access-**

Here, the customer can access his/her data in pdf and HTML format as per below screenshots.

Here, the customer can access –

Account information – name, Email, Gender etc.

Address information – City, Region, Postcode etc.

Order information – Order Id, Price, Billing address, Shipping Address, Payment Details etc.

And additional information.

# **Default Store View**

## **Account Information**

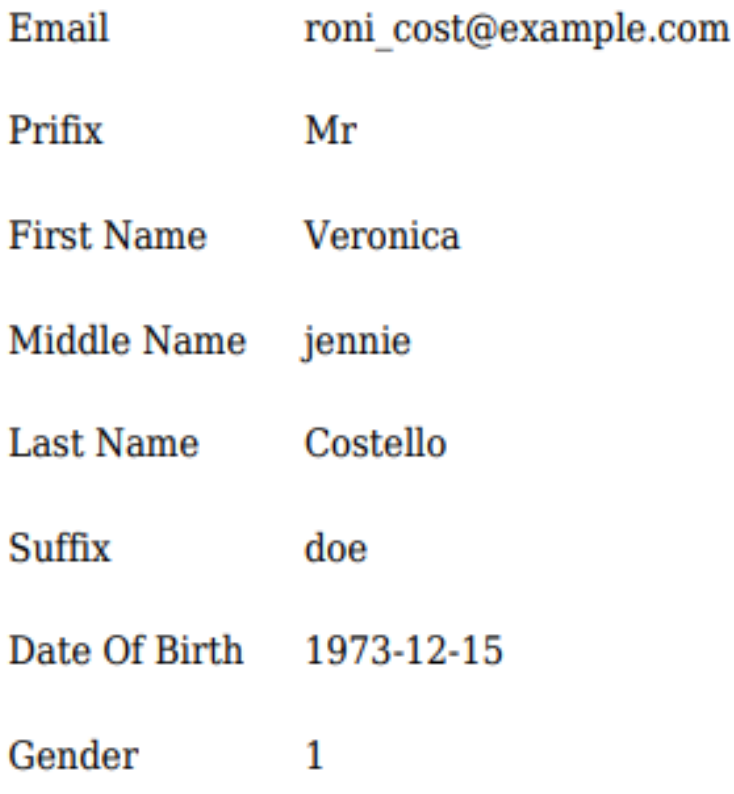

## Request Data Update

The customer can send the request to update the data. For this, the customer has to write the description which wants to update then submit the request.

Request Data Delete

Here, the Customer can send the request to delete the complete account. For this, the customer has to write the reason why you want to delete the account and then submit the request.

## Request List

Here, Customer able to see Request ID, Request Status, Request Type, Request Message, Created Date, and Updated date.

## GDPR Data Request

If Admin wants to see GDPR request details then follow this path **Customer>GDPR Data Requests.**

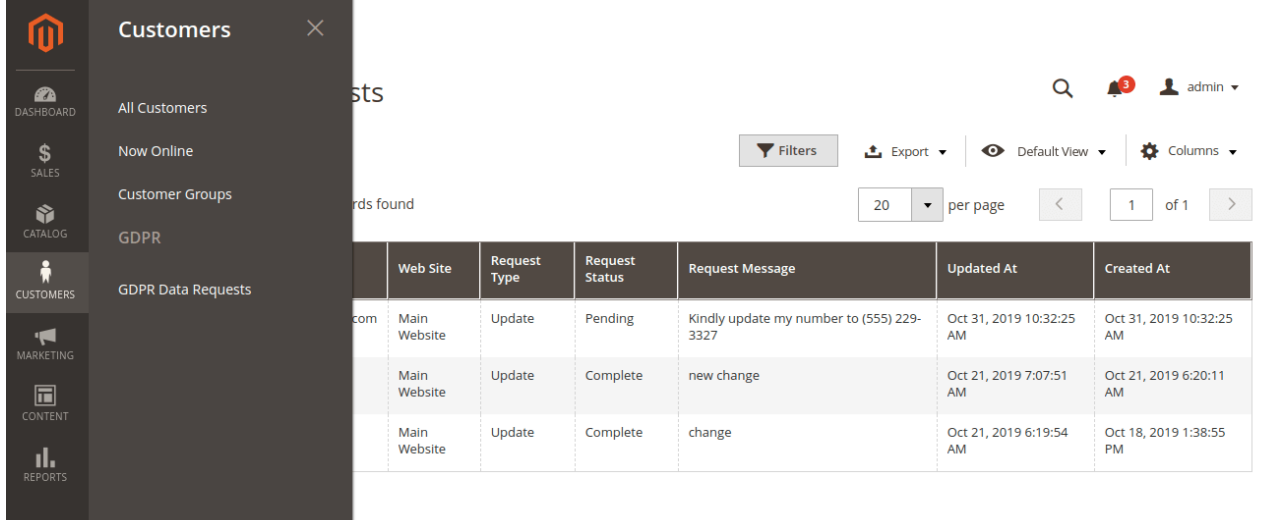

Here, admin can see ID, Request Type, Request Status, Updated Date, Created Date, Request Message, Customer Email as per snapshot.

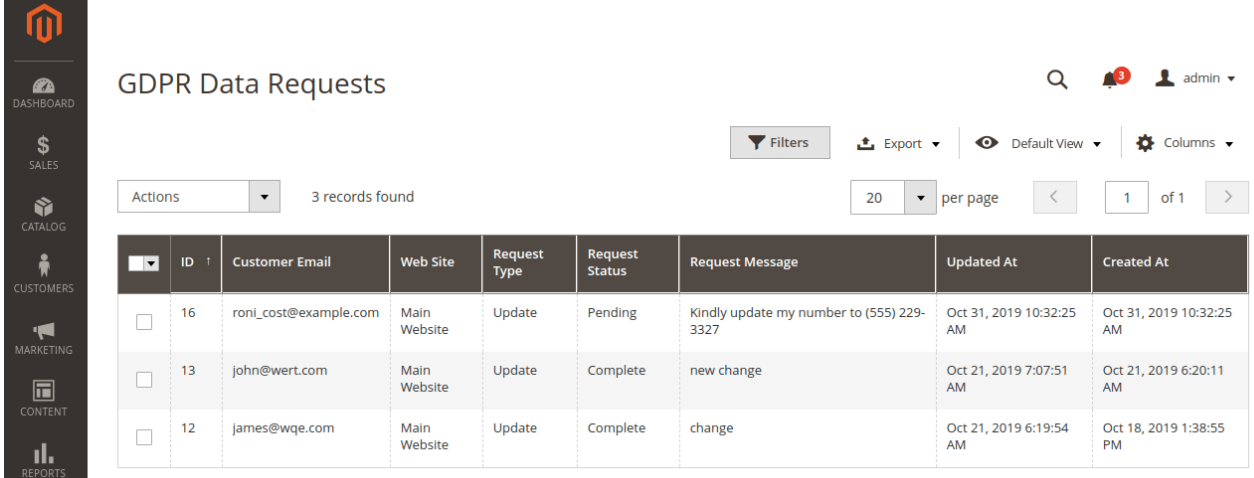

**Request Type** – Customer can request for data update and data delete.

**Request Status** – Admin can change the status of the request. First, mark the checkbox of the request then click on **Action,** you will get four type statuses –

**Pending** -Customer sends a request the status will be pending.

**Processing** – This state is to notify the customer that your request is received and we are working on that.

**Complete** – Complete means customer's request is done as per customer requirement.

**Decline** – decline means admin can simply reject the request.

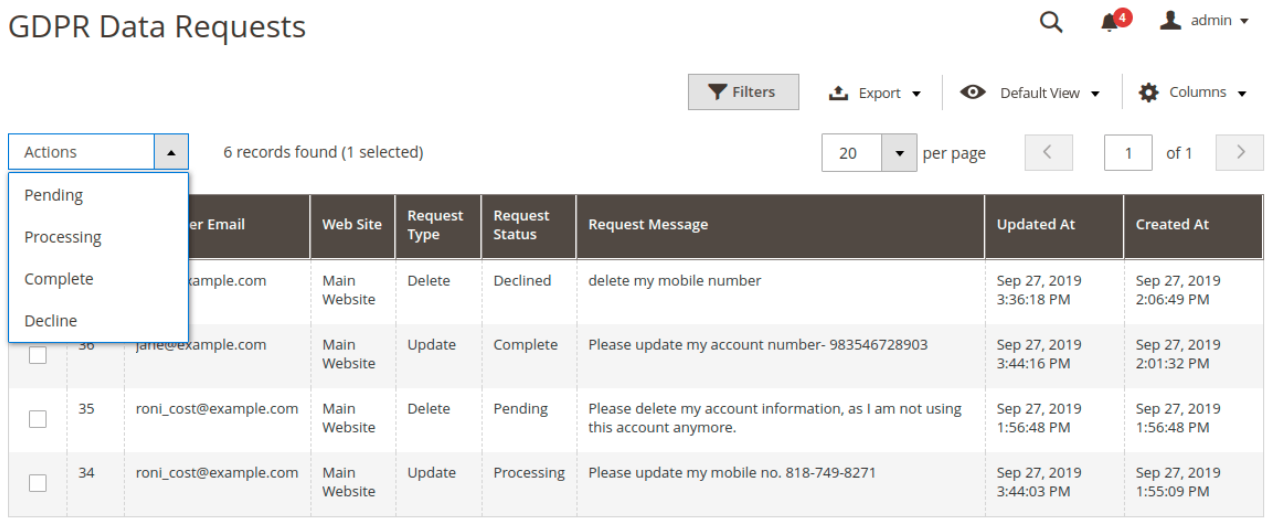

## **Implementing Request**

As customer requested any changes to be made in the existing data, the admin needs to navigate to the **Customers >> All Customers** then selects the customer whose data needs to be updated**.**

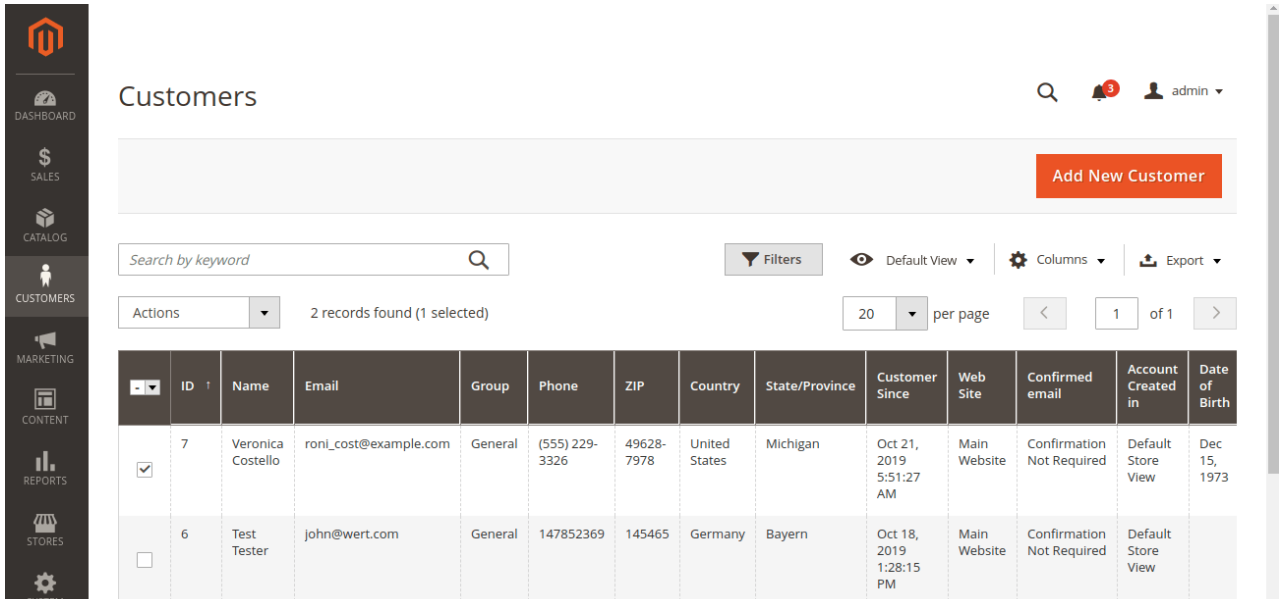

The admin will select the respective customer & then navigate to the addresses option to update the requested mobile number of the customer by clicking on "**Edit**" button.

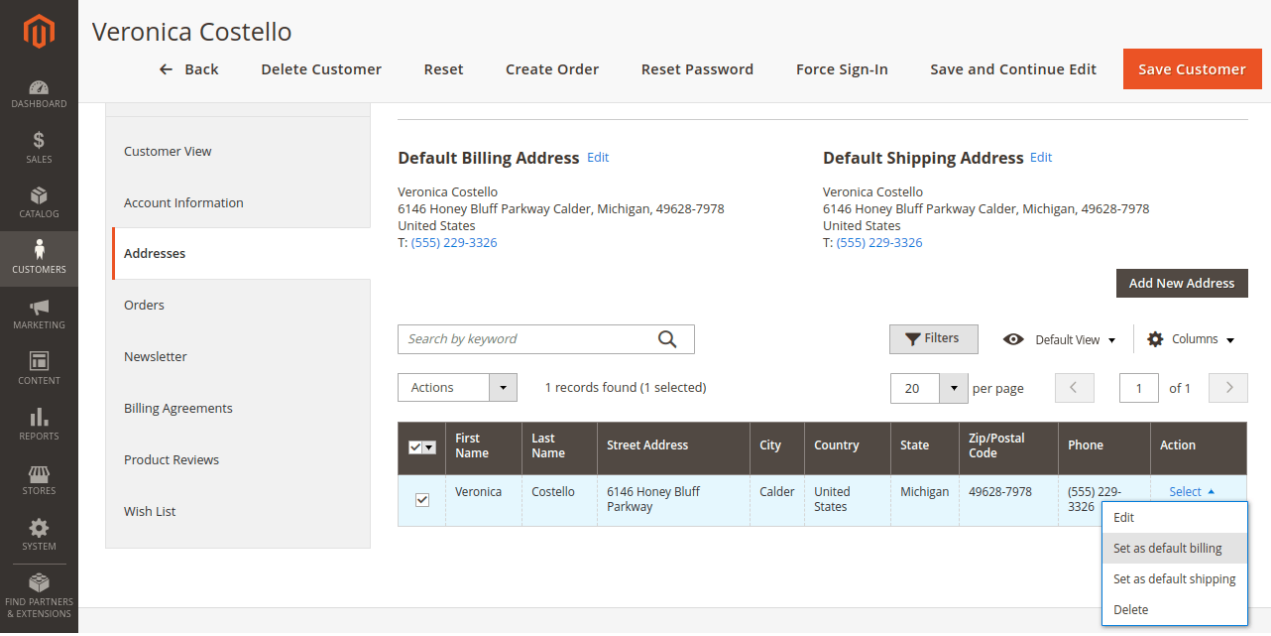

On next page the admin will by scrowlling down the fields will select the phone number field & will update it with the requested changes by the customer & save it.

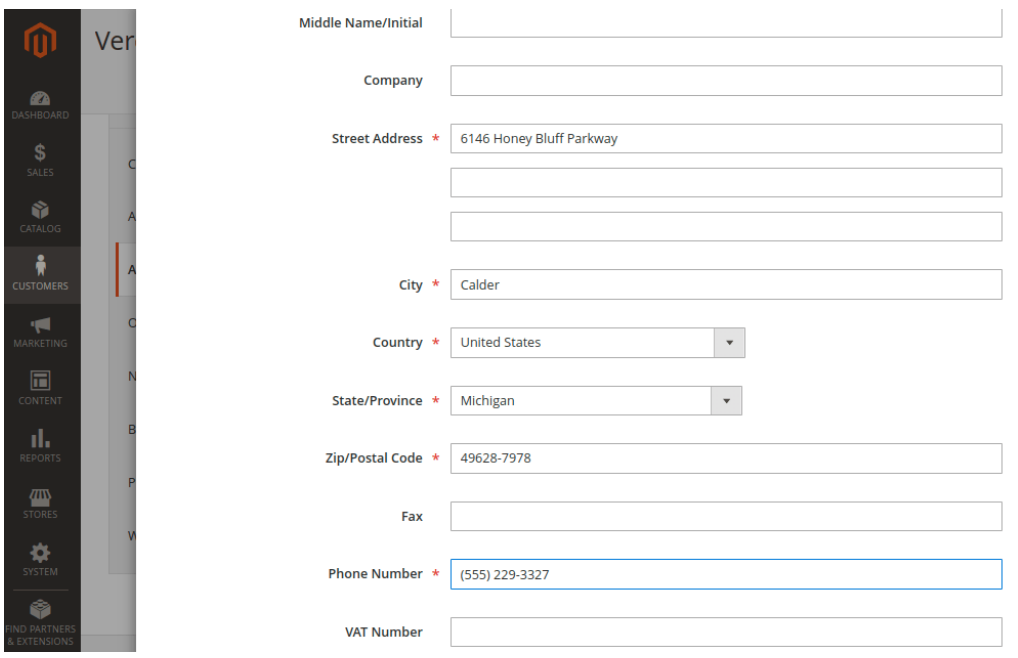

After updating the customer information, the admin will save the customer & will navigate to the **Customers >> GDPR Data Request listing** , & will select the customer whose details are updated & then will change the status of the request by clicking on "Action" then to **complete**.

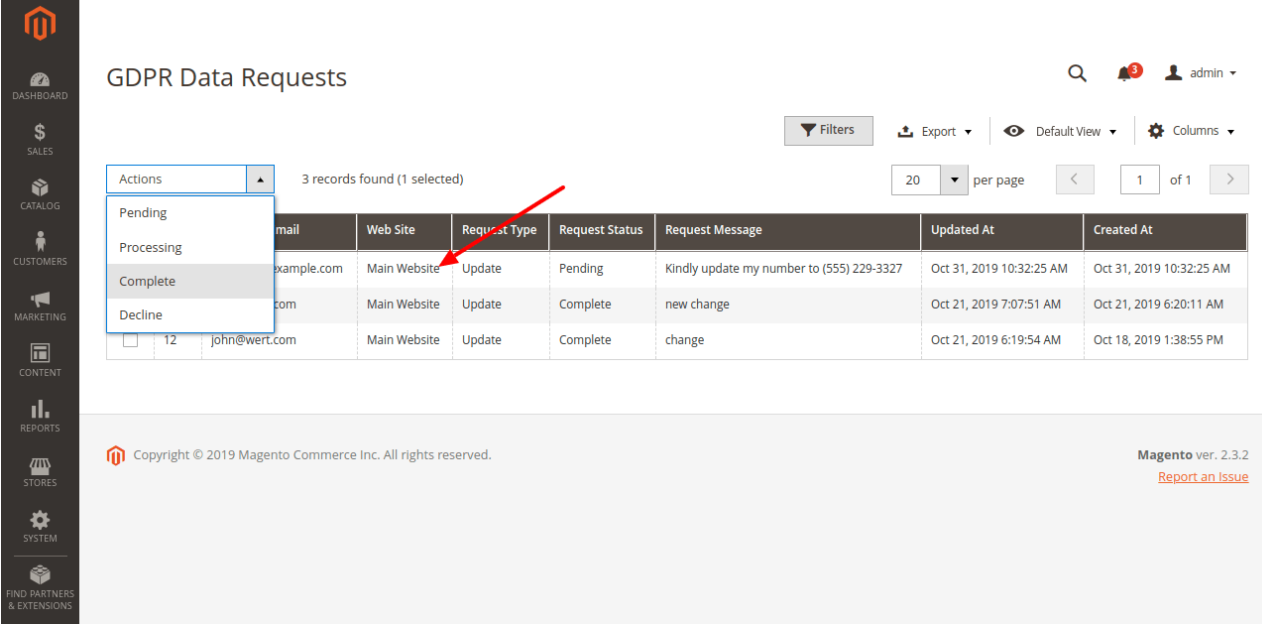

The customer can also get the email notification regarding the updates & also can see from the request updates under the My Accounts >> Data Request >> Request List as shown in below snap.

Request List

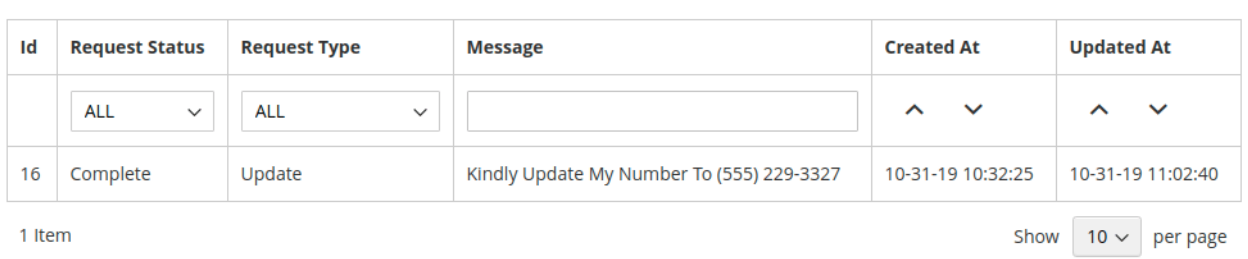

That's all for the **GDPR** module. Still have any issue feel free to add a ticket and let us know your views to make the module better at **[HelpDesk](https://webkul.uvdesk.com/en/customer/create-ticket/) System.**